# РУКОВОДСТВО ПОЛЬЗОВАТЕЛЯ

ООО «УК ПМХ»

Инструкция поставщика по регистрации в «Системе закупок Oracle SRM ПМХ»

## 1. Регистрация поставщика в «Системе закупок Oracle SRM ПМХ»

### 1.1. Общая информация

Для регистрации поставщика на портале необходимо отправить заявку на регистрацию, заполнив форму регистрации поставщика.

Данные, указанные при заполнении формы регистрации поставщика, будут проверены сотрудником выбранного Вами для регистрации предприятия холдинга, после чего на электронную почту указанного контактного лица компании-поставщика будет прислана информация для входа в систему, в частности, имя пользователя и пароль.

После подтверждения об успешной регистрации в «Системе закупок Oracle SRM ПМХ», вы будете допущены к проводимым Закупочным процедурам всех компаний ПМХ.

#### 1.2. Заполнение общей информации о компании и пользователе поставщика

После перехода по ссылке для регистрации поставщика будет открыта страница для ввода информации о компании и контактном лице поставщика.

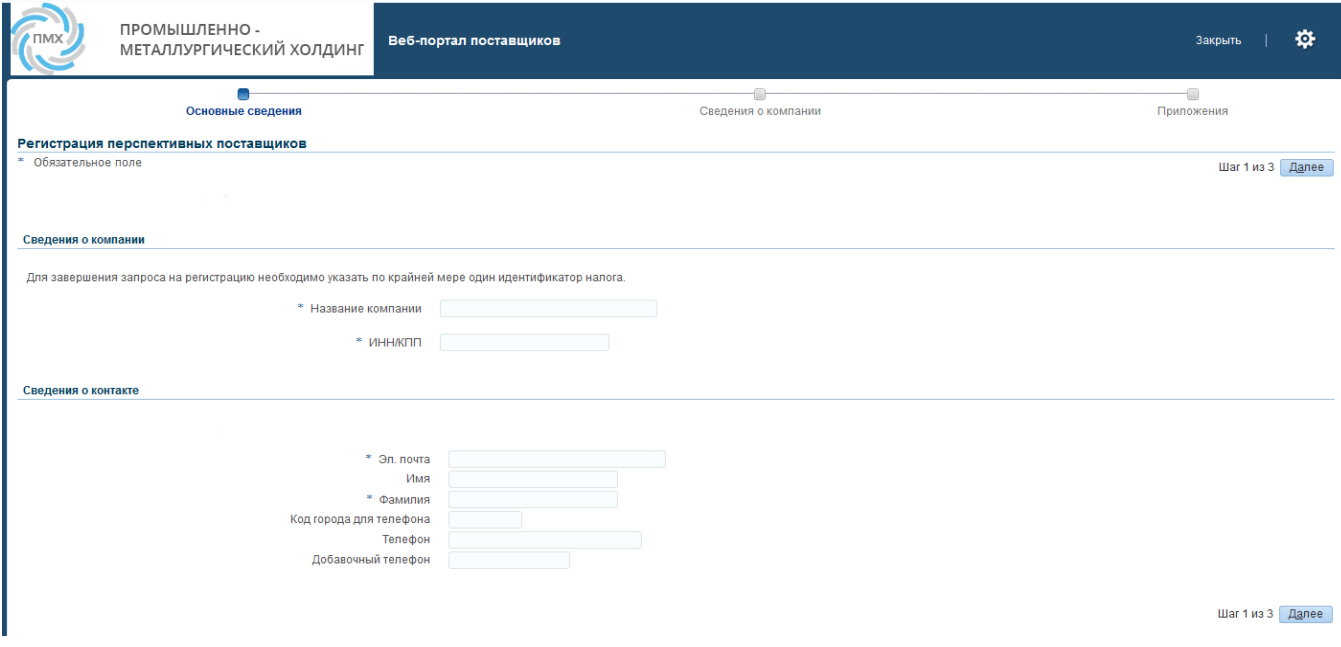

Необходимо заполнить раздел «Сведения о компании». Поля, обозначенные звездочкой, являются обязательными.

Далее нужно указать данные того сотрудника компании-поставщика, который будет являться пользователем в «Системе закупок Oracle SRM ПМХ».

После утверждения запроса на регистрацию поставщика данный сотрудник получит письмо с именем пользователя и паролем для входа в систему. Также ему будут предоставлены полномочия для самостоятельной регистрации в системе новых пользователей данного поставщика.

Нажмите на кнопку «Далее» для перехода к форме заполнения дополнительных сведений для регистрации поставщика:

## 1.3. Заполнение дополнительных сведений о компании

После нажатия на кнопку «Далее» откроется форма для ввода дополнительных сведений о компании:

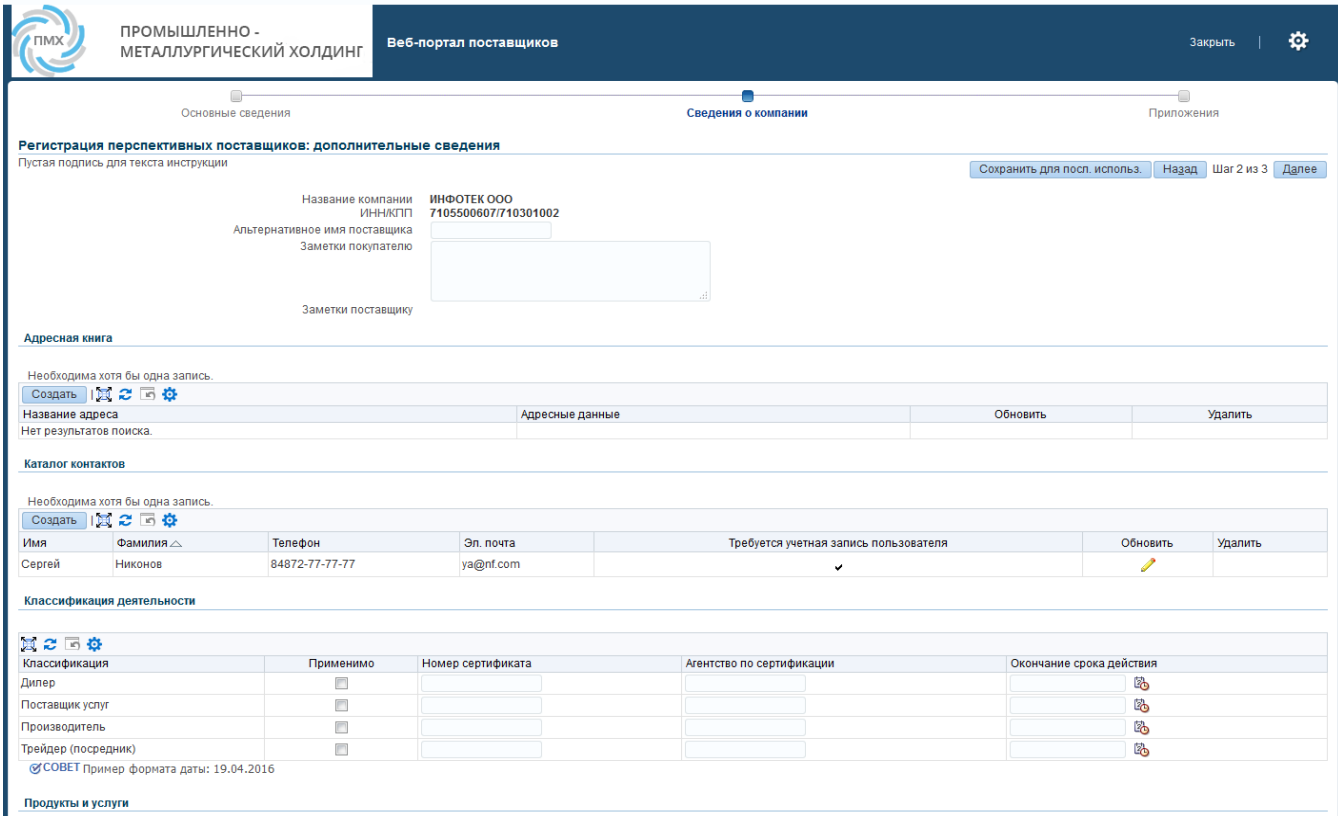

Для изменения сведений о компании или контакте, указанных на предыдущей странице, вы можете нажать на кнопку «Назад».

Если вам необходимо указать дополнительную информацию для сотрудника УК ПМХ, ответственного за проверку данных в заявке на регистрацию поставщика, заполните поле «Заметки покупателю».

В случае если по какой-либо причине вы желаете продолжить заполнение формы регистрации позднее, вы можете сохранить заполненные данные с тем, чтобы позже вернуться к регистрации. Для этого нужно нажать на кнопку «Сохранить для посл. использования». После этого вам будет отправлено письмо со ссылкой, перейдя по которой, вы сможете продолжить регистрацию, не вводя информацию повторно.

Ниже описаны детали заполнения дальнейших разделов данной страницы.

## 1.4. Заполнение фактического адреса компании

Для заполнения фактического адреса компании нажмите на кнопку «Создать» в разделе «Адресная книга (фактический адрес)»:

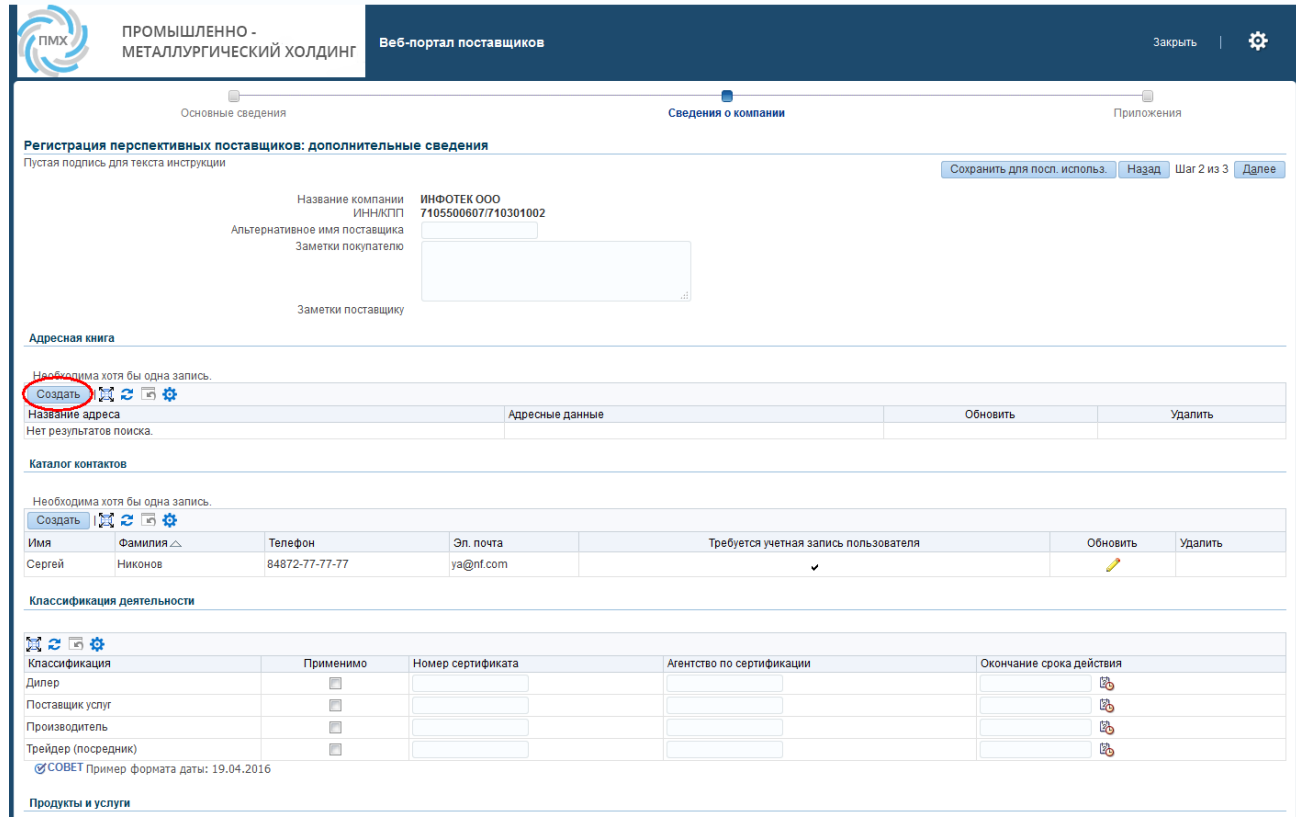

Откроется страница «Создание адреса»:

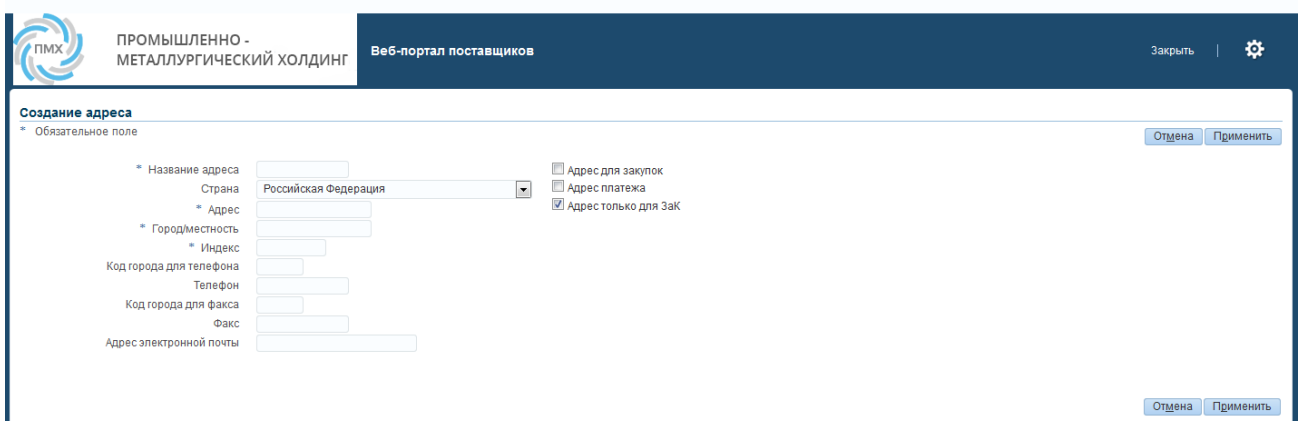

Заполните информацию об адресе. При этом в поле «Название адреса» нужно указать описание данного адреса, например, «ЮЛ».

После заполнения формы нажмите на кнопку «Применить». Снова откроется страница ввода дополнительных сведений о поставщике.

Вы можете добавить дополнительные адреса с помощью кнопки «Создать», откорректировать или удалить введенный адрес с помощью кнопок «Обновить» или «Удалить» соответственно:

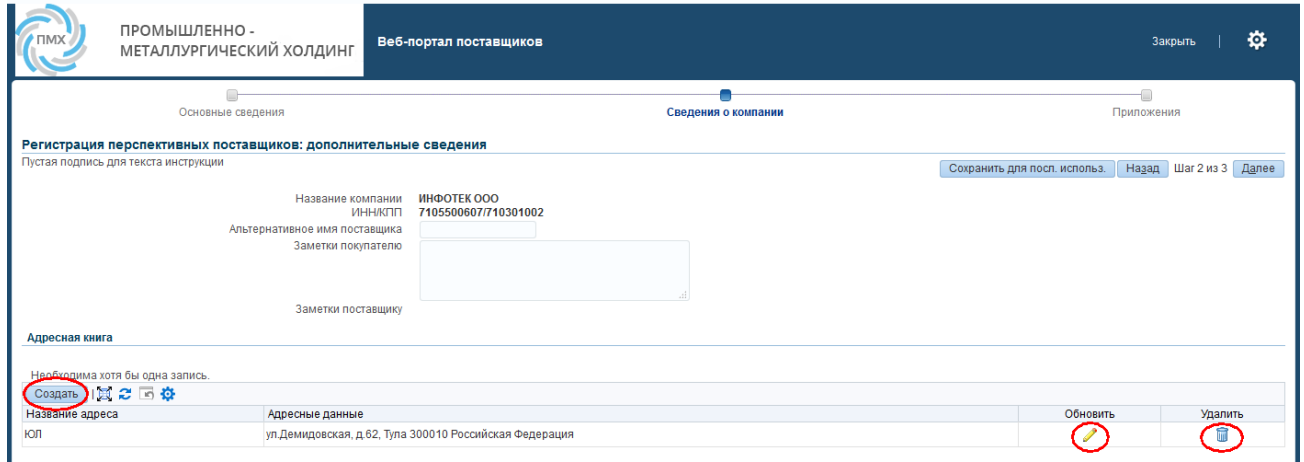

#### 1.5. Заполнение каталога контактов

В случае если вам необходимо добавить дополнительных пользователей системы либо внести изменения в информацию о контакте, заполненную ранее, вы можете воспользоваться разделом «Каталог контактов».

Обратите внимание, выполнение данных действий требуется только в том случае, если вам нужно создать дополнительных пользователей помимо того, который был указан на предыдущей странице. Кроме того, в случае необходимости, вы всегда сможете создать новых пользователей или отредактировать существующих самостоятельно после регистрации поставщика на портале.

Для создания дополнительного пользователя нажмите на кнопку «Создать», для редактирования – на кнопку «Обновить»:

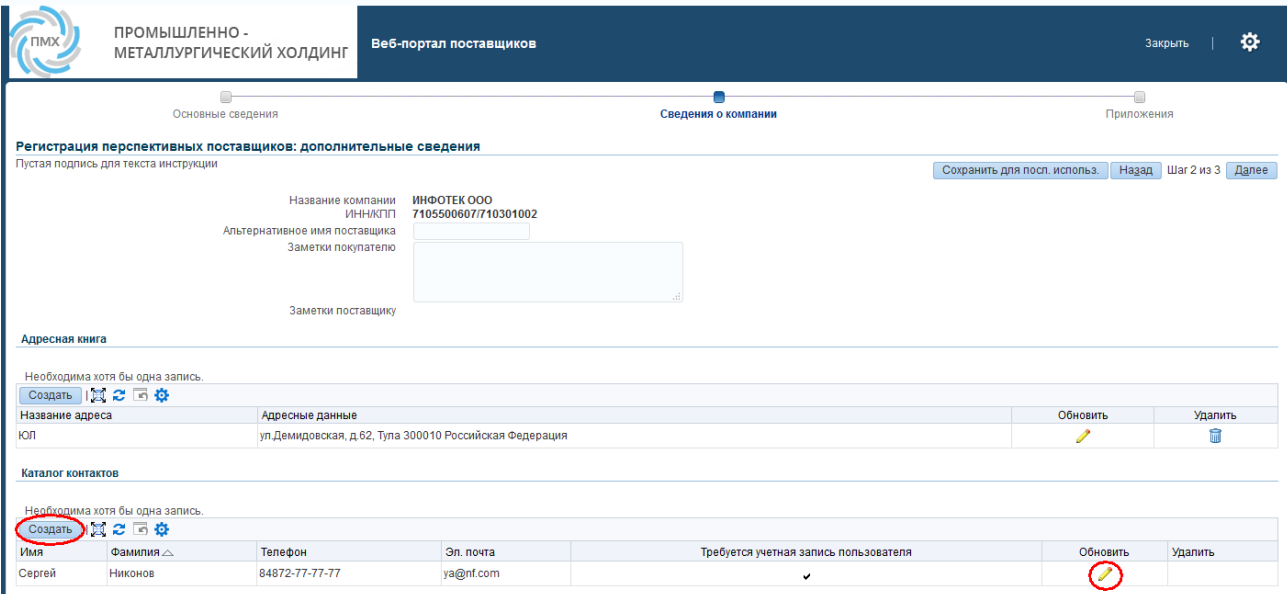

Откроется форма редактирования контакта:

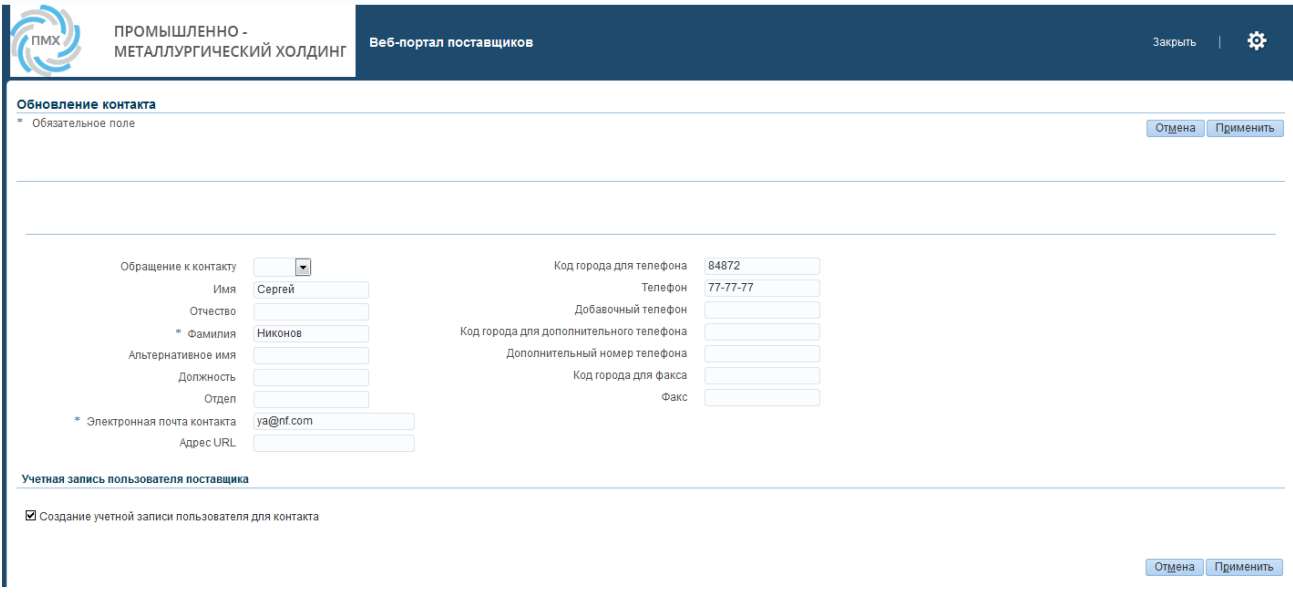

В данной форме вы можете изменить значения требуемых полей, затем нажать на кнопку «Применить» для сохранения.

## 1.6. Классификация деятельности

В данном разделе вам необходимо выбрать классификацию

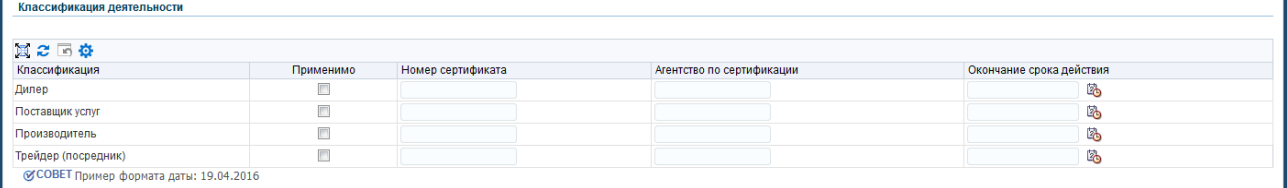

## 1.7. Заполнение списка поставляемых продуктов и услуг

В данном разделе вам нужно указать список категорий продуктов и услуг, поставляемых вашей компанией.

Для добавления категорий продуктов и услуг нажмите на кнопку «Создать» в разделе «Продукты и услуги»:

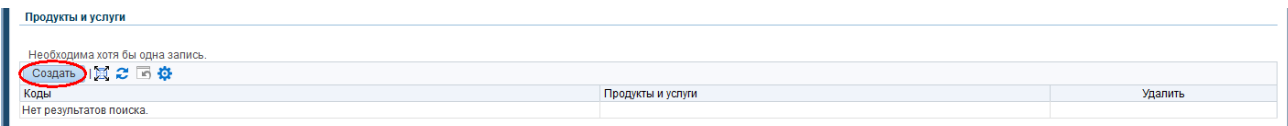

Откроется страница выбора продуктов и услуг:

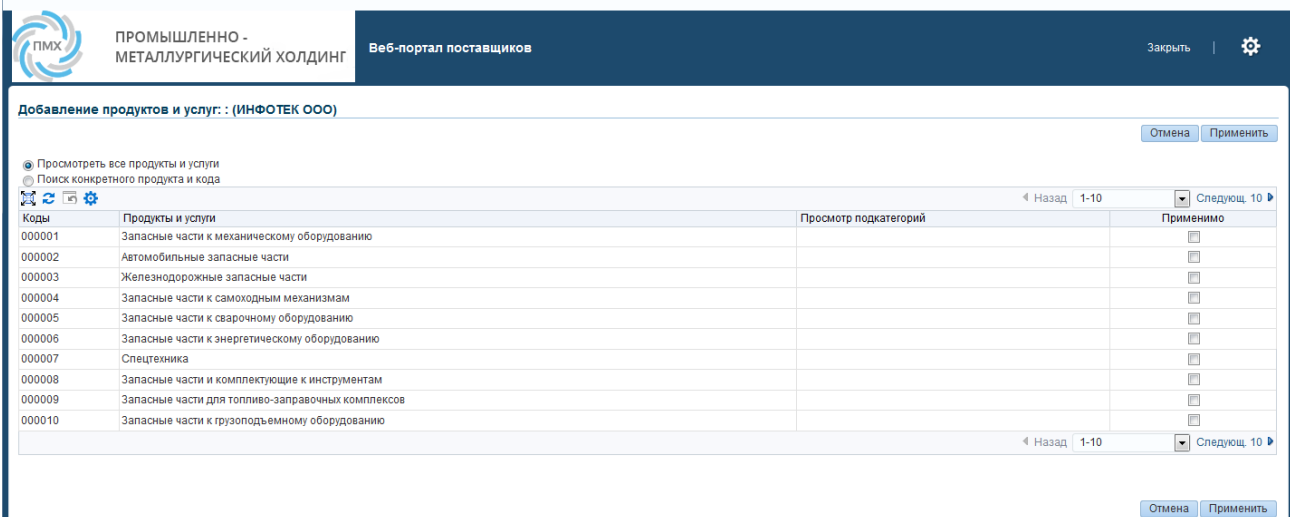

Одновременно можно выбрать несколько категорий, выбрав галочку «Применимо».

После выбора категорий нажмите кнопку «Применить» для их сохранения.

Для добавления дополнительных категорий товаров и услуг нажмите на кнопку «Создать» еще раз, для удаления ошибочно добавленной категории нажмите на кнопку «Удалить» напротив нужной категории:

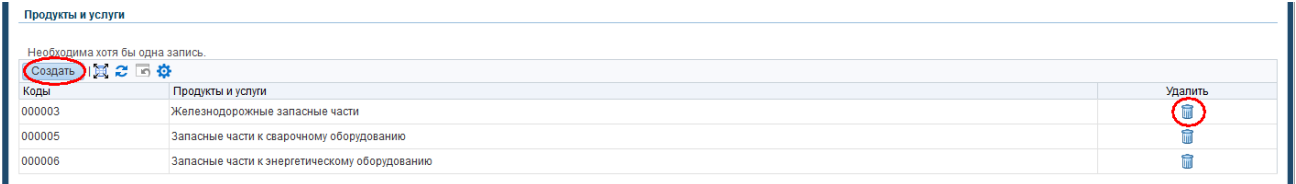

Нажать кнопку «Далее» для перехода к добавлению приложений.

## 1.8. Добавление копий требуемых документов компании

Для регистрации поставщика в «Системе закупок Oracle SRM ПМХ» вам требуется приложить к заявке на регистрацию копии следующих документов:

- Свидетельство о постановке на учет в налоговом органе;
- Свидетельство о государственной регистрации (с присвоением ОГРН);
- Выписку из ЕГРЮЛ;
- Устав; (первые 3 страницы, последние 3 страницы)
- Информационное письмо об учете в Статрегистре Росстата (присвоение ОКПО, ОКВЭД и т.д.);
- Доверенность либо иные документы (приказ, распоряжение), подтверждающие полномочия лиц на подписание договоров и отгрузочных документов (товарной накладной, счета-фактуры) с образцами их подписей.

Для этого нажмите на кнопку «Добавить вложение» в разделе «Приложения»:

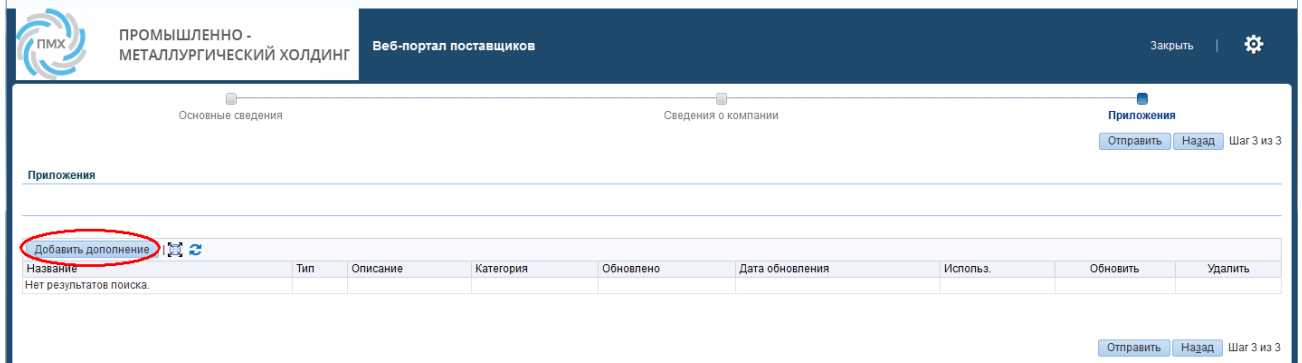

#### Откроется окно добавления вложений:

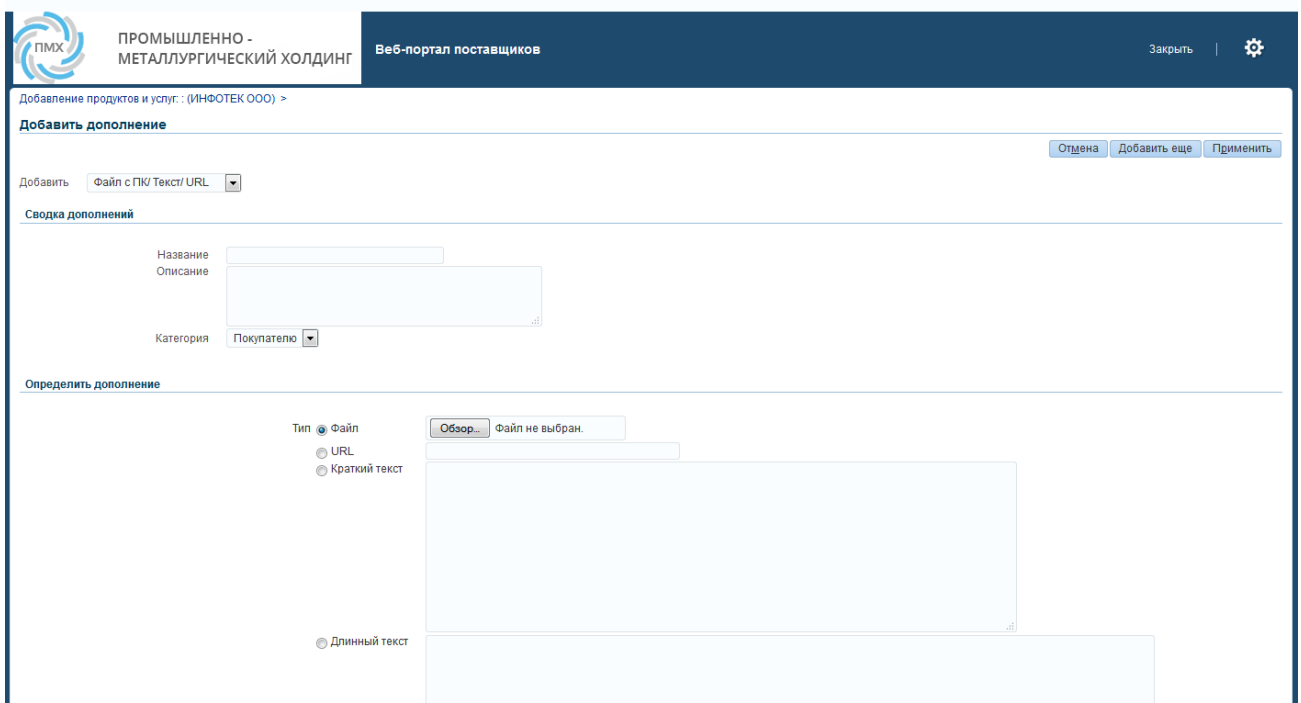

В случае необходимости вы можете указать дополнительную информацию о документе в поле «Описание». Поле «Название» заполнять не обязательно, оно заполнится по умолчанию значением, равным имени файла.

Нажмите на кнопку «Обзор» для выбора файла. Выберите нужный файл и нажмите на кнопку «Открыть»:

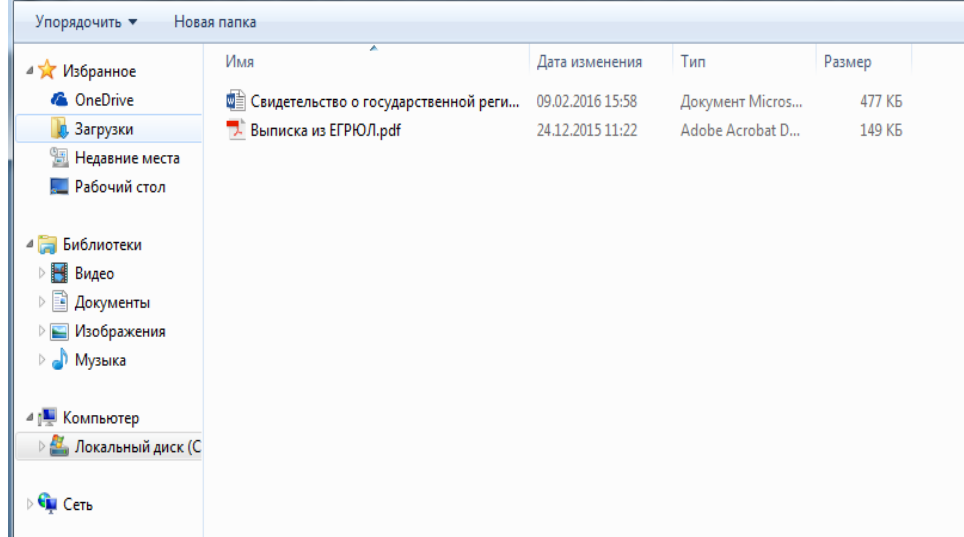

ПРИМЕЧАНИЕ: Размер прикрепляемого файла не должен превышать 10 MB (мегабайт).

После выбора файла нажмите на кнопку «Добавить еще» для добавления следующего документа или «Применить» для завершения ввода.

В случае необходимости вы можете изменить или удалить прикрепленный файл, нажав на кнопку «Обновить» или «Удалить» соответственно:

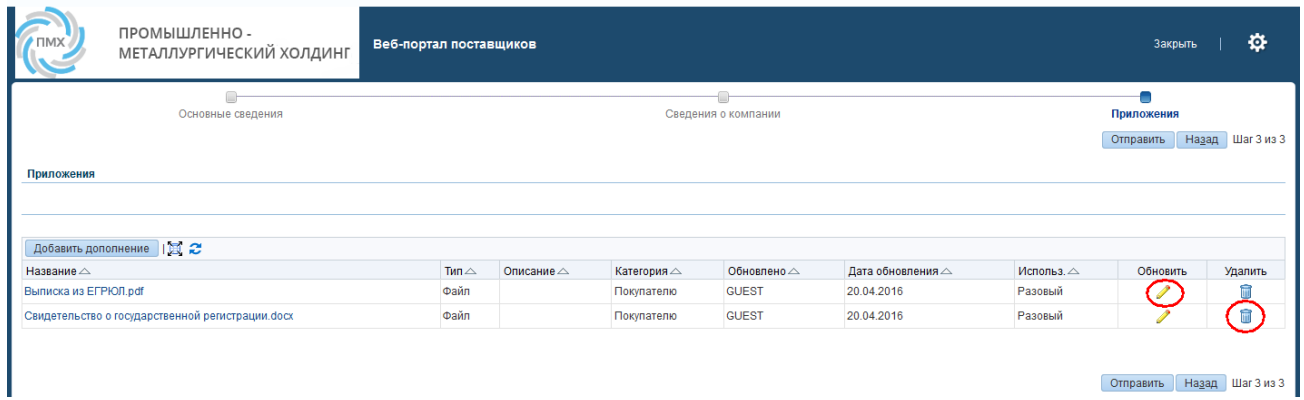

## 1.9. Отправка заявки на регистрацию поставщика

После заполнения всей требуемой информации нажмите на кнопку «Отправить» для отправки заявки на регистрацию поставщика:

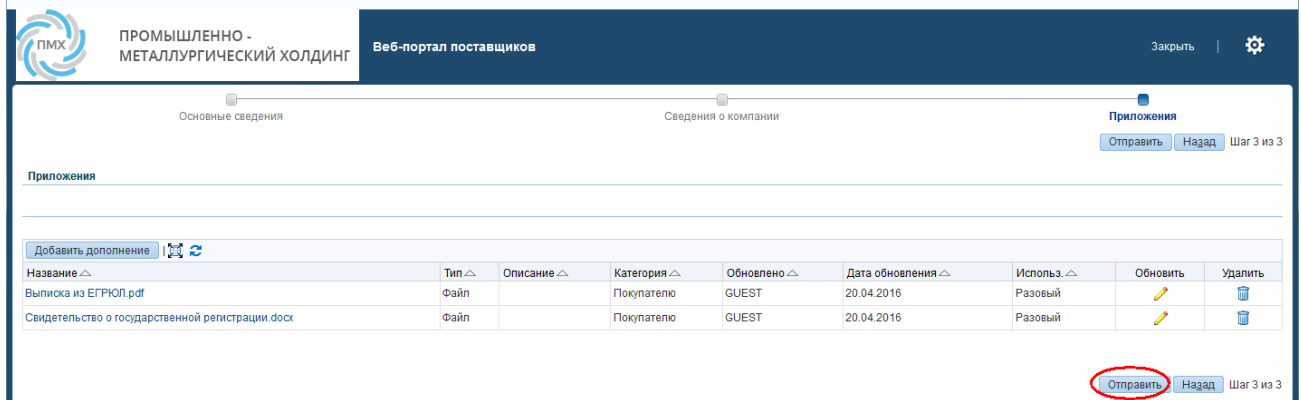

Вы получите сообщение о том, что ваша заявка на регистрацию отправлена на утверждение:

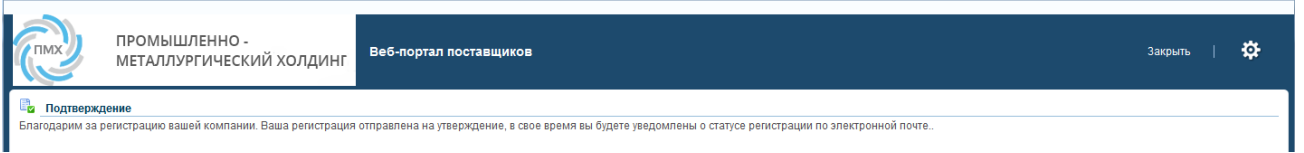

После того как ваша заявка будет проверена сотрудником УК ПМХ, на указанный вами электронный адрес будет прислано письмо со ссылкой на запрос дополнительных сведений,

или ссылка для входа в систему с именем пользователя и паролем.